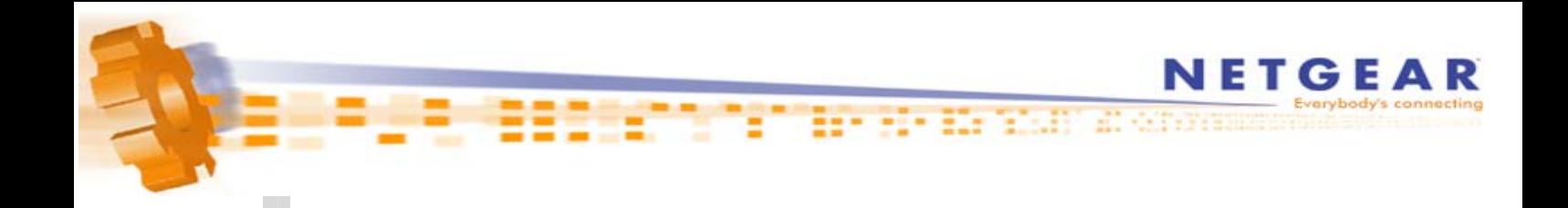

# NETGEAR

Bitte wählen Sie zunächst Ihr entsprechendes Geräte aus:

 [1. Router-Konfiguration \(T-Online\)](#page-1-0) für die Modelle

 RP614 (v2) MR814 (v2) [WGR614 \(v2, v3, v4\)](#page-1-0) WGT624 (v2) WGT634U

2. Router-Konfiguration (T-Online) für die Modelle

 FR114P FM114P FR114W [FWG114P](#page-5-0)  FWAG114 FR328S FVS318 FVS328 FVM318 FVL328

[3. Router-Konfiguration \(T-Online\)](#page-9-0) für die Modelle

 DG834B [DG834GB](#page-9-0)

<span id="page-1-0"></span>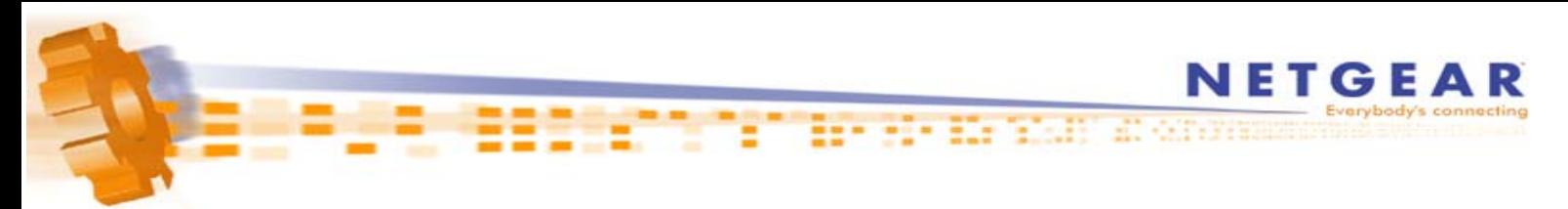

## **1. Konfiguration des Internet Explorers für den Router-Betrieb**

- Starten Sie zunächst den Internet Explorer.
- Sollte der Internet Explorer versuchen die Startseite zu landen, brechen Sie den Vorgang mit dem Abbrechen-Knopf in der Symbolleiste ab.

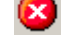

▪ Klicken Sie auf **Extras** -> **Internetoptionen...** und konfigurieren Sie die Einstellungen wie in der Abbildung bezeigt.

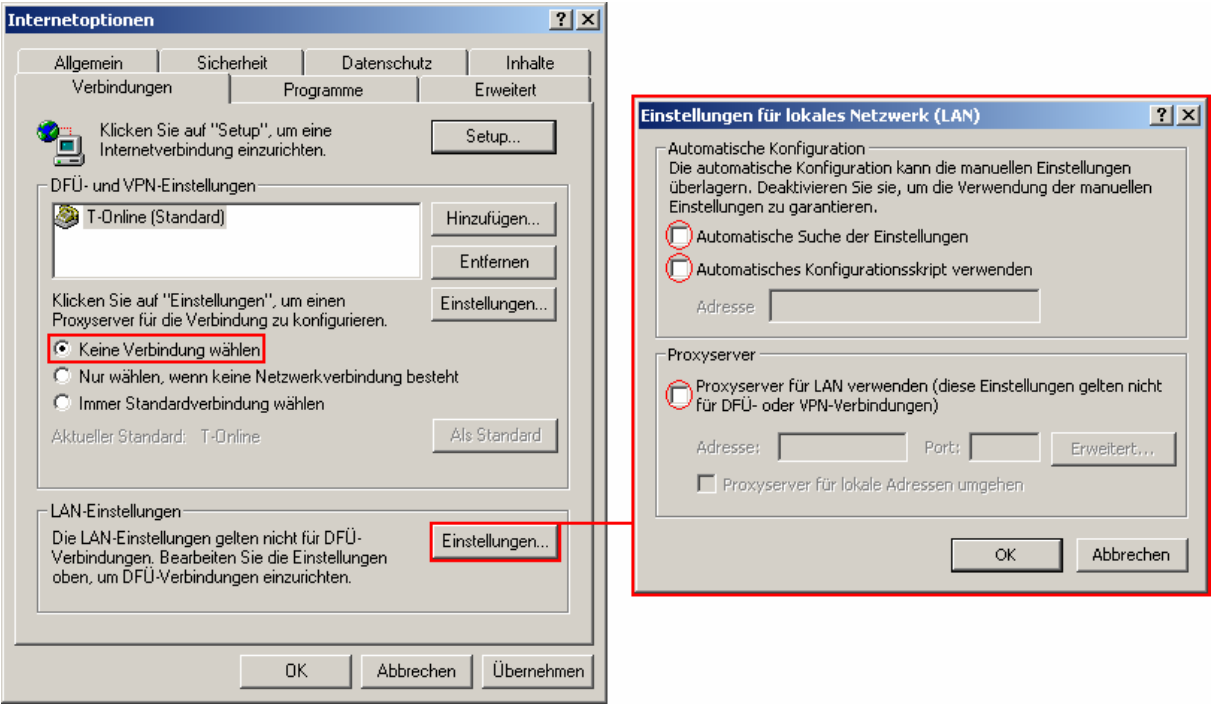

 Unter der Karteikarte **Verbindungen** muss **Keine Verbindung wählen** aktiviert sein. Achten Sie im Fenster **Einstellungen für lokales Netzwerk (LAN)** darauf, dass alle Kontrollkästchen deaktiviert sind.

▪ Bestätigen Sie beide Fenster mit **OK**, um die Einstellungen zu übernehmen.

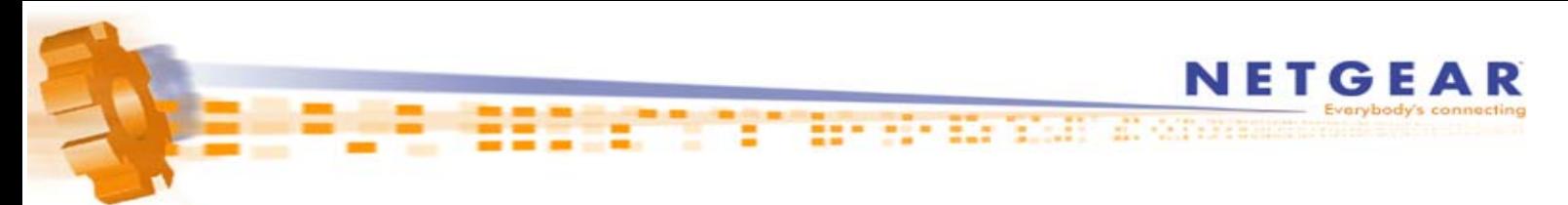

## **2. Konfiguration des Routers für den Internetzugang (T-Online)**

- Starten Sie zunächst den Internet Explorer (sofern noch nicht gestartet).
- Sollte der Internet Explorer versuchen die Startseite zu landen, brechen Sie den Vorgang mit dem Abbrechen-Knopf in der Symbolleiste ab.
- Tragen Sie nun in der Adressleiste **http://192.168.0.1** ein und drücken Sie Enter.

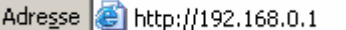

- **! Hinweis:** Die Standard-IP-Adresse des Modells WGT634U lautet: 192.168.**1**.1
- Im folgenden Fenster tragen Sie als Benutzername **admin** ein; das Standard-Kennwort lautet **password**

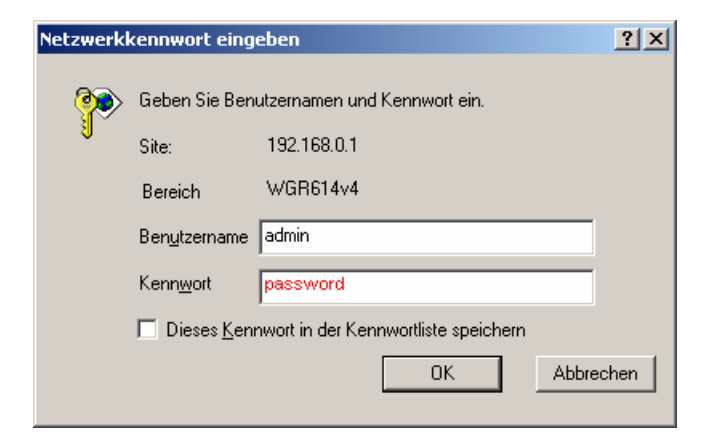

▪ Sollte der Setup Wizard (Setup-Assistent) nicht automatisch angezeigt werden, klicken Sie links oben auf **Setup Wizard** (Setup-Assistent).

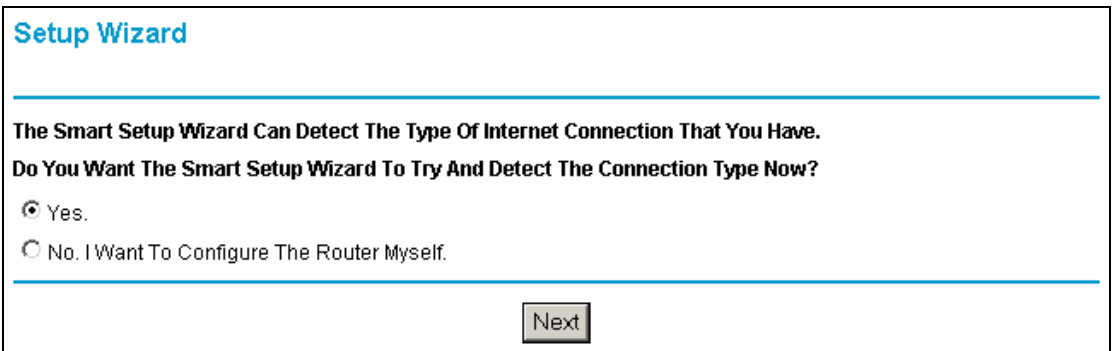

▪ Vergewissern Sie sich, dass **Yes** (Ja) ausgewählt ist und klicken Sie auf **Next** (Weiter).

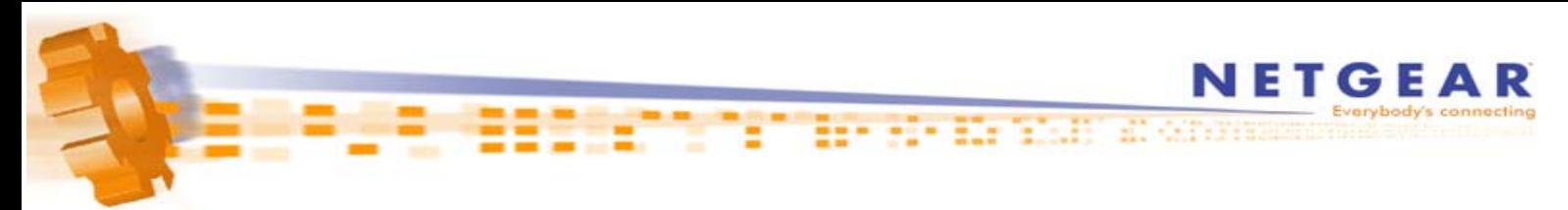

▪ Bei der automatischen Erkennung der Internetverbindung sollte **PPPoE** erkannt werden.

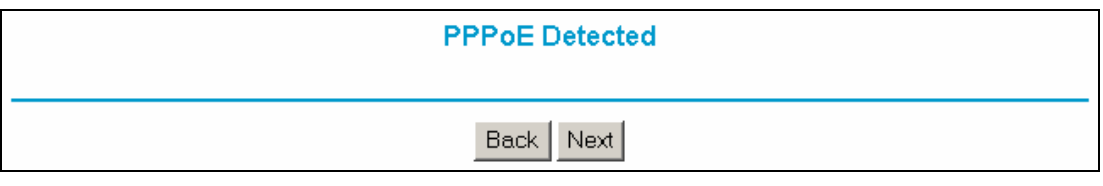

Klicken Sie auf **Next** (Weiter) um fortzufahren.

**. Im folgenden Schritt tragen Sie nun Ihre T-Online-Zugangsdaten in folgender Reihenfolge in das** Feld **Login** (Anmeldung) ein:

#### ▪ **AAAAAAAAAAAATTTTTTTTTTTTMMMM@t-online.de**

Das **A** steht für die 12 Ziffern Ihrer Anschlusskennung, das **T** für die zugehörige T-Online-Nummer und ▪ das **M** für den 4-stelligen Mitbenutzer-Suffix. Dahinter folgt die Zeichenkette **@t-online.de**

**!** Sollte Ihre T-Online-Nummer aus WENIGER wie 12 Ziffern bestehen, folgt VOR dem Mitbenutzer-Suffix eine #. Der Syntax sieht in diesem Fall wie folgt aus:

#### ▪ **AAAAAAAAAAAATTTTTTTTTTT#MMMM@t-online.de**

Im Feld Password (Kennwort) darunter tragen Sie das Kennwort für Ihren Internetzugang ein.

- **! Hinweis:** Die Art/Syntax der Benutzerdaten ist Sache des Internetanbieters. Sollten Sie sich bezüglich Ihrer Benutzerdaten (Benutzername u. Kennwort) nicht sicher sein kontaktieren Sie bitte Ihren Internetanbieter (T-Online).
- **!** Im Feld **Idle Timeout** (Zeitlimit für Leerlauf) definieren Sie die Zeit (in Minuten), nach der der Router die Internetverbindung bei Inaktivität trennt. Sollten Sie wünschen, dass die Verbindung niemals getrennt wird (z.B. bei Flatrate), dann tragen Sie dort eine 0 ein.

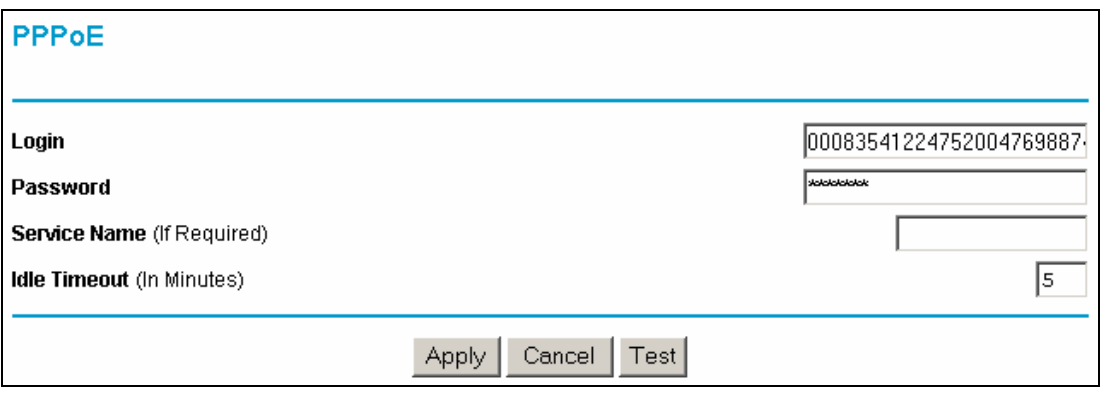

Klicken Sie auf Apply (Anwenden) um die Einstellungen zu übernehmen. Warten Sie, bis die Meldung Updating Settings (Einstellungen werden aktualisiert) verschwunden ist.

▪ Um zu prüfen, ob die Internetverbindung zustande kommt, klicken Sie links auf den ▪ Menüpunkt **Router Status** (Routerstatus) und dort auf die graue Schaltfläche **Connection Status**

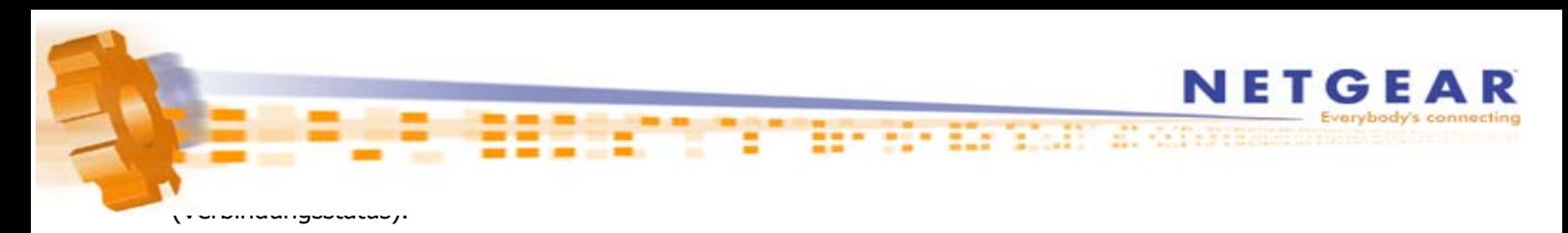

Im nun erschienen Fenster klicken Sie auf **Connect** (Verbinden). Bei erfolgreicher Verbindung wechseln die Punkte Connecting to Server (Verbindung zu Server), Negotiation (Aushandlung) und Authentication (Authentifizierung) auf On (An). Bei Getting IP Address (IP-Adressabruf) sehen Sie die vom Provider zugewiesene IP-Adresse.

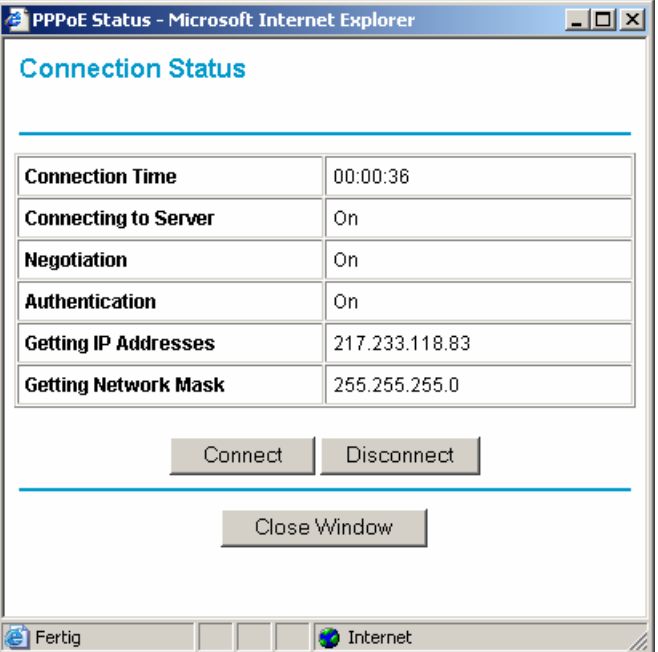

▪ Sollten Sie beispielsweise Probleme beim Aufbau mancher Internetseiten oder Probleme Senden/Empfangen von E-Mails haben, so könnte ein falscher MTU-Wert die Ursache sein. ▪ Links im Menüpunkt **WAN Setup** (WAN-Konfiguration) haben Sie die Möglichkeit diesen Wert zu ändern. T-Online empfiehlt beispielsweise einen Wert von 1492 (PPPoE-Standard).

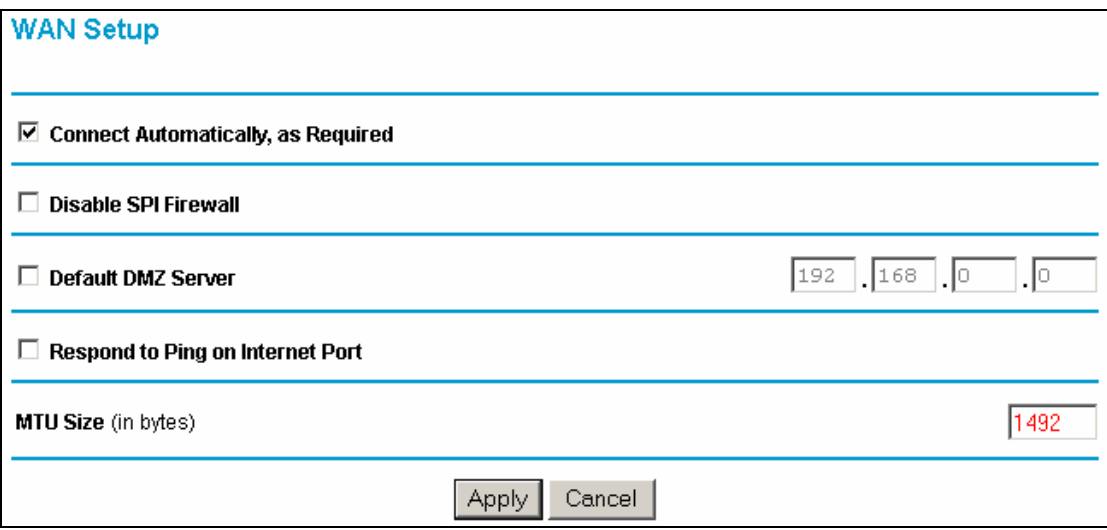

<span id="page-5-0"></span>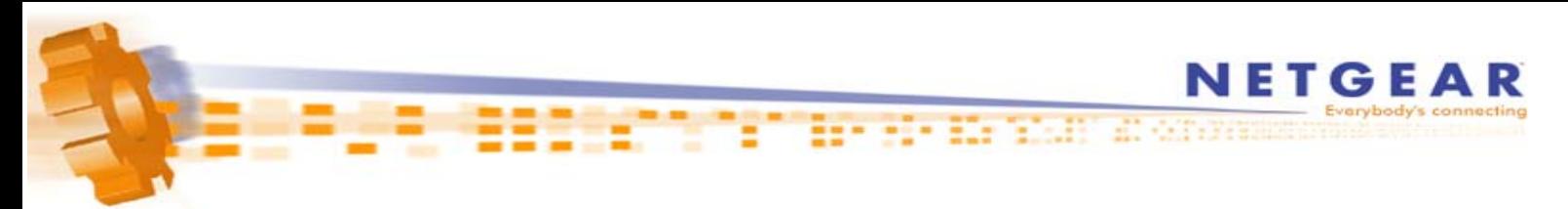

# **1. Konfiguration des Internet Explorers für den Router-Betrieb**

- Starten Sie zunächst den Internet Explorer.
- Sollte der Internet Explorer versuchen die Startseite zu landen, brechen Sie den Vorgang mit dem Abbrechen-Knopf in der Symbolleiste ab.

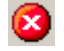

▪ Klicken Sie auf **Extras** -> **Internetoptionen...** und konfigurieren Sie die Einstellungen wie in der Abbildung bezeigt.

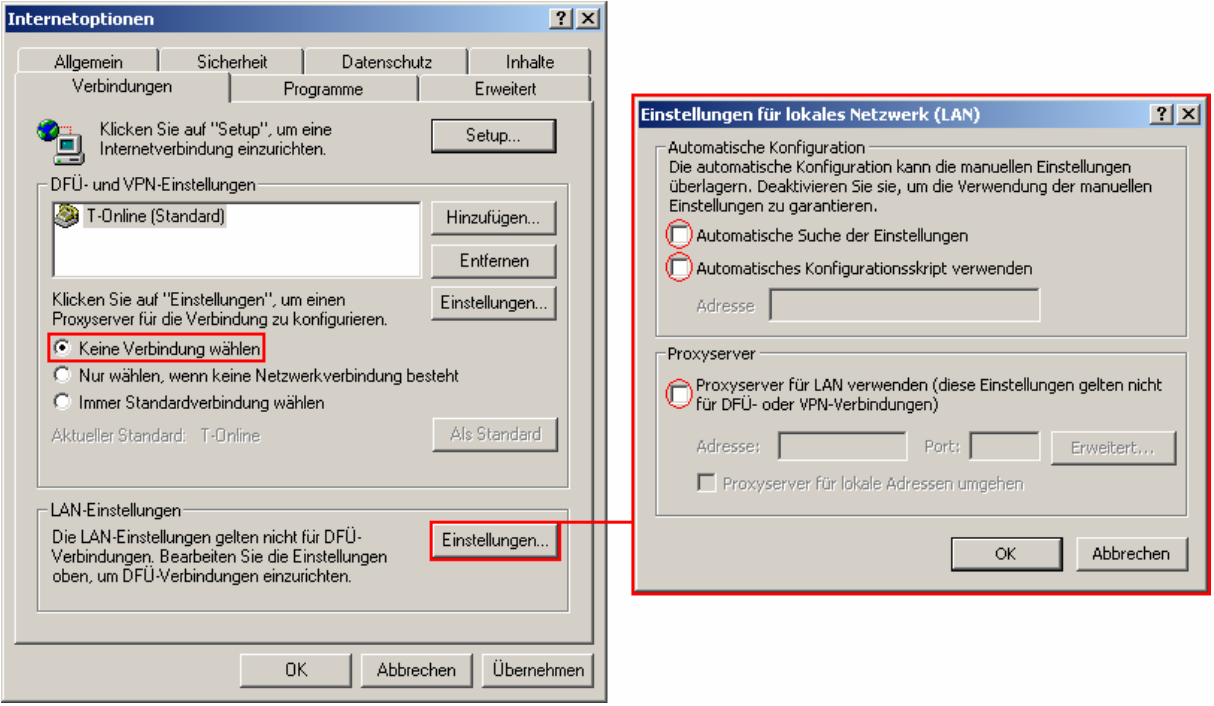

 Unter der Karteikarte **Verbindungen** muss **Keine Verbindung wählen** aktiviert sein. Achten Sie im Fenster **Einstellungen für lokales Netzwerk (LAN)** darauf, dass alle Kontrollkästchen deaktiviert sind.

▪ Bestätigen Sie beide Fenster mit **OK**, um die Einstellungen zu übernehmen.

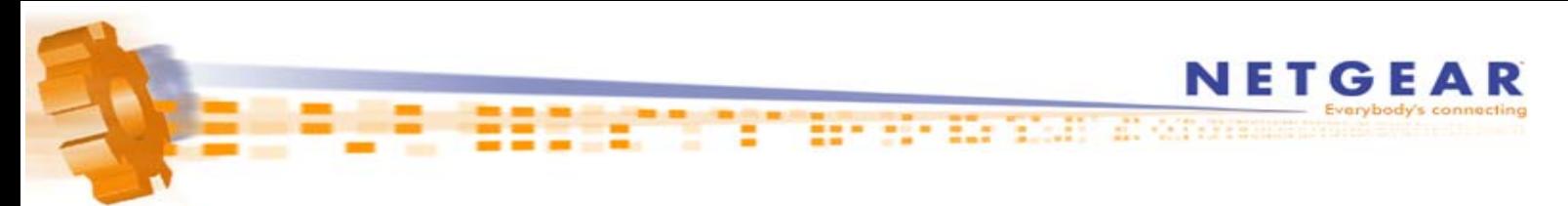

- **2. Konfiguration des Routers für den Internetzugang (T-Online)**
- Starten Sie zunächst den Internet Explorer (sofern noch nicht gestartet).
- Sollte der Internet Explorer versuchen die Startseite zu landen, brechen Sie den Vorgang mit dem Abbrechen-Knopf in der Symbolleiste ab.
	-
- Tragen Sie nun in der Adressleiste **http://192.168.0.1** ein und drücken Sie Enter.

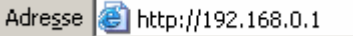

▪ Im folgenden Fenster tragen Sie als Benutzername **admin** ein; das Standard-Kennwort lautet **password**

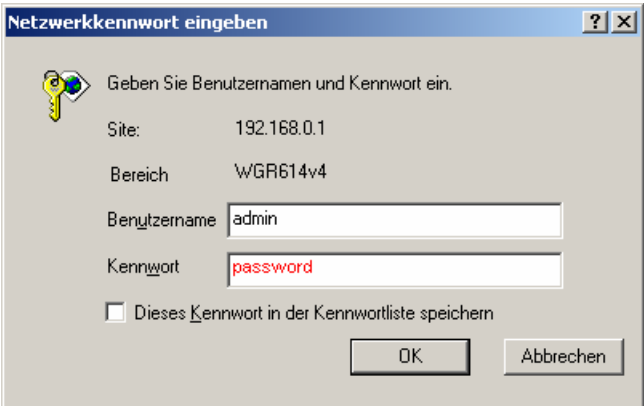

▪ Sollte der Setup Wizard nicht automatisch angezeigt werden, klicken Sie links oben auf **Setup Wizard**

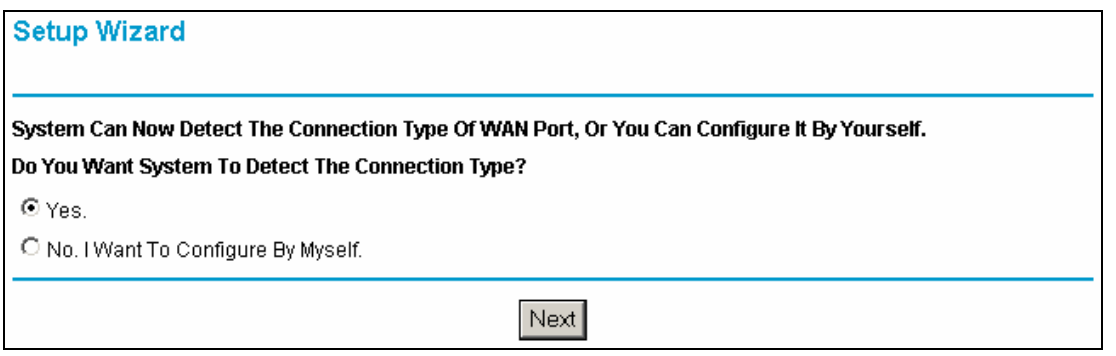

▪ Vergewissern Sie sich, dass **Yes** ausgewählt ist und klicken Sie auf **Next**.

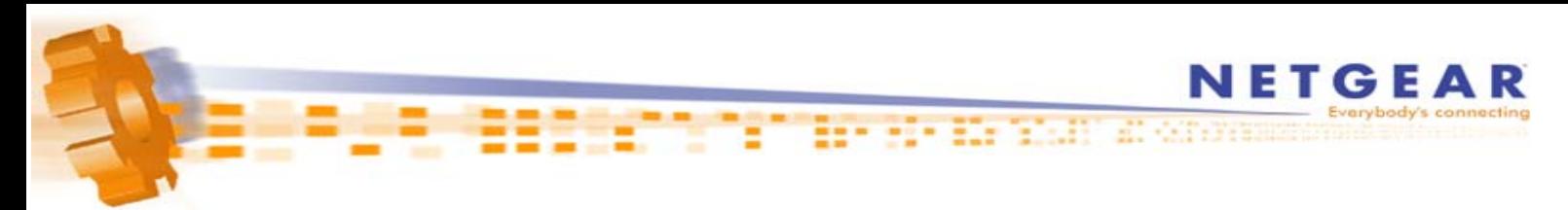

▪ Bei der automatischen Erkennung der Internetverbindung sollte **PPPoE** erkannt werden.

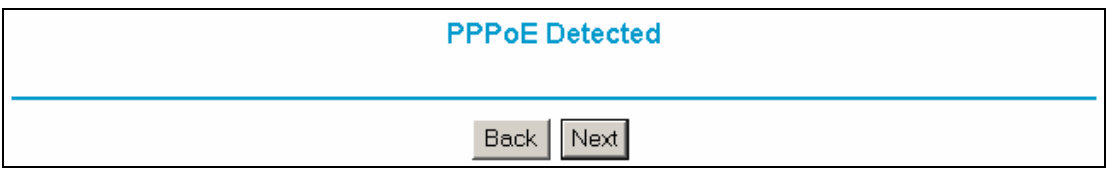

▪ Klicken Sie auf **Next** um fortzufahren.

**. Im folgenden Schritt tragen Sie nun Ihre T-Online-Zugangsdaten in folgender Reihenfolge in das** Feld **Login** ein:

#### ▪ **AAAAAAAAAAAATTTTTTTTTTTTMMMM@t-online.de**

Das **A** steht für die 12 Ziffern Ihrer Anschlusskennung, das **T** für die zugehörige T-Online-Nummer und ▪ das **M** für den 4-stelligen Mitbenutzer-Suffix. Dahinter folgt die Zeichenkette **@t-online.de**

**!** Sollte Ihre T-Online-Nummer aus WENIGER wie 12 Ziffern bestehen, folgt VOR dem Mitbenutzer-Suffix eine #. Der Syntax sieht in diesem Fall wie folgt aus:

#### ▪ **AAAAAAAAAAAATTTTTTTTTTT#MMMM@t-online.de**

Im Feld Password darunter tragen Sie das Kennwort für Ihren Internetzugang ein.

- **! Hinweis:** Die Art/Syntax der Benutzerdaten ist Sache des Internetanbieters. Sollten Sie sich bezüglich ▪ Ihrer Benutzerdaten (Benutzername u. Kennwort) nicht sicher sein kontaktieren Sie bitte Ihren Internet anbieter (T-Online).
- **!** Im Feld **Idle Timeout** definieren Sie die Zeit (in Minuten), nach der der Router die Internetverbindung bei Inaktivität trennt. Sollten Sie wünschen, dass die Verbindung niemals getrennt wird (z.B. bei Flatrate), dann tragen Sie dort eine 0 ein.

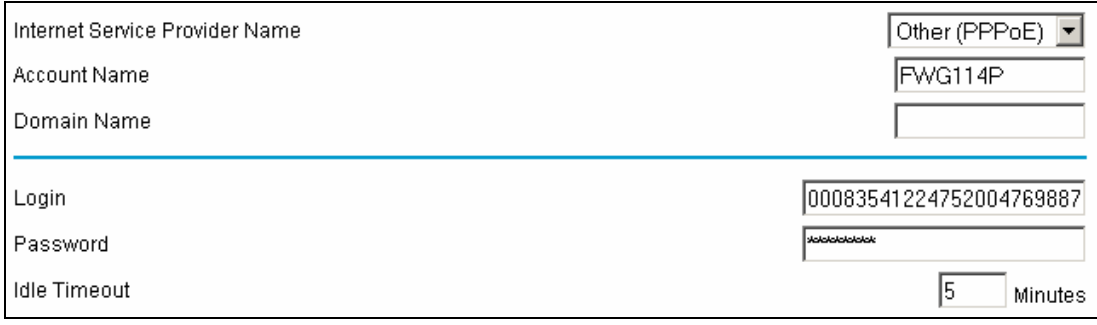

▪ Klicken Sie auf **Apply** um die Einstellungen zu übernehmen. Warten Sie ggf. bis die Meldung Updating Settings verschwunden ist.

<sup>▪</sup> Um zu prüfen, ob die Internetverbindung zustande kommt, klicken Sie links auf den ▪ Menüpunkt **Router Status** (Broadband Status) und dort auf die graue Schaltfläche **WAN Status** (Show WAN Status).

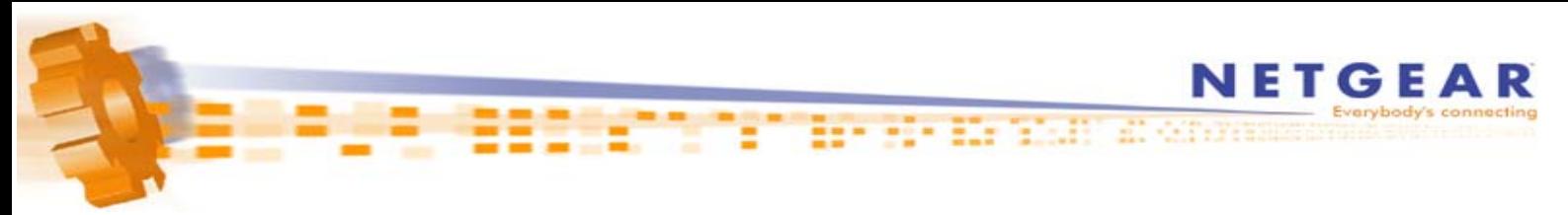

Im nun erschienen Fenster klicken Sie auf **Connect**. Bei erfolgreicher Verbindung wechseln die Punkte Connecting to Server, Negotiation und Authentication On. Bei Getting IP Address sehen Sie die vom Provider zugewiesene IP-Adresse.

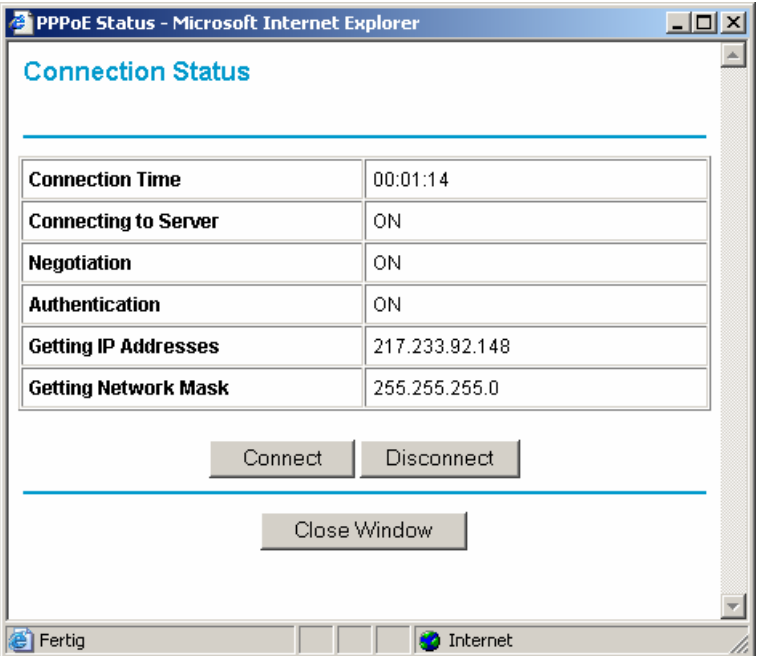

▪ Sollten Sie beispielsweise Probleme beim Aufbau mancher Internetseiten oder Probleme Senden/Empfangen von E-Mails haben, so könnte ein falscher MTU-Wert die Ursache sein. ▪ Links im Menüpunkt **WAN Setup** (bzw. LAN IP Setup) haben Sie die Möglichkeit diesen Wert zu ändern. T-Online empfiehlt beispielsweise einen Wert von 1492 (PPPoE-Standard).

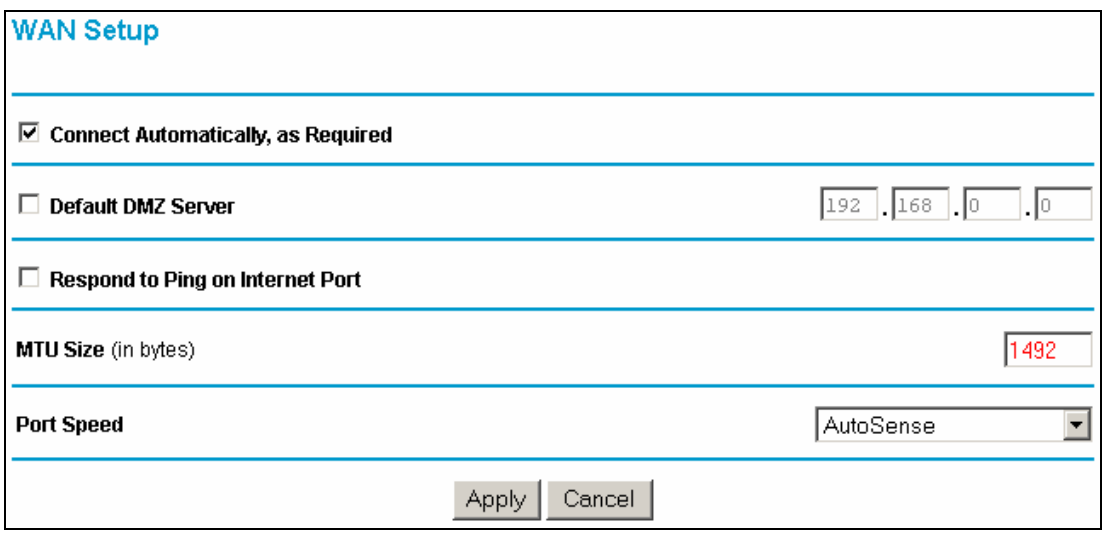

<span id="page-9-0"></span>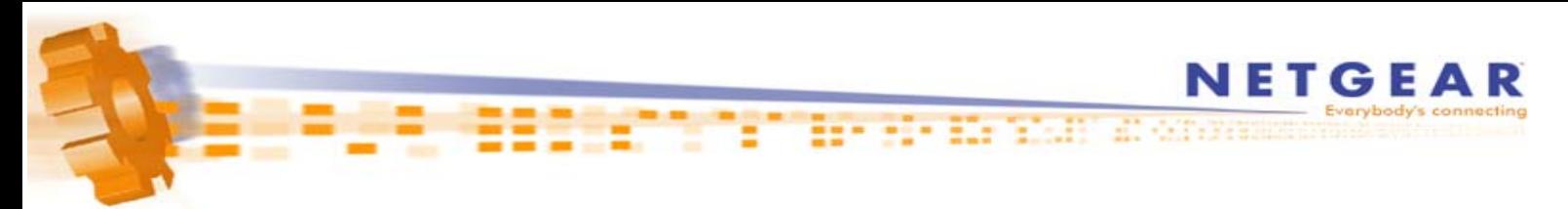

# **1. Konfiguration des Internet Explorers für den Router-Betrieb**

- Starten Sie zunächst den Internet Explorer.
- Sollte der Internet Explorer versuchen die Startseite zu landen, brechen Sie den Vorgang mit dem Abbrechen-Knopf in der Symbolleiste ab.

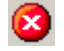

▪ Klicken Sie auf **Extras** -> **Internetoptionen...** und konfigurieren Sie die Einstellungen wie in der Abbildung bezeigt.

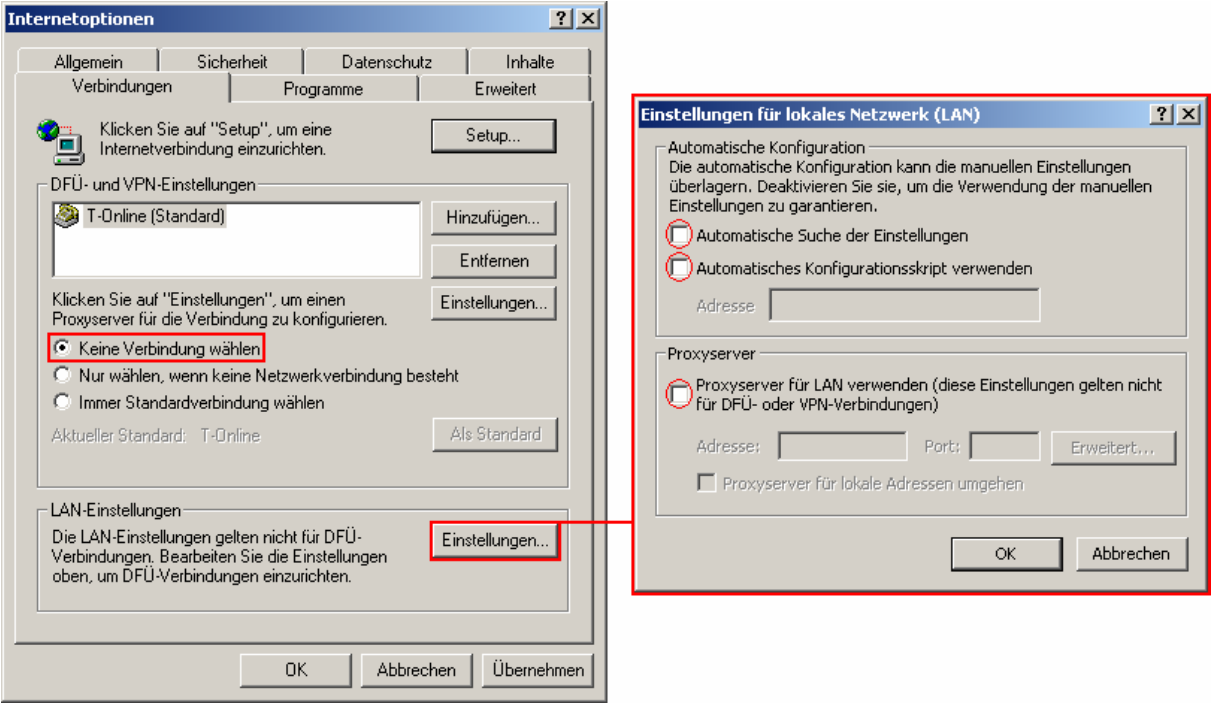

 Unter der Karteikarte **Verbindungen** muss **Keine Verbindung wählen** aktiviert sein. Achten Sie im Fenster **Einstellungen für lokales Netzwerk (LAN)** darauf, dass alle Kontrollkästchen deaktiviert sind.

▪ Bestätigen Sie beide Fenster mit **OK**, um die Einstellungen zu übernehmen.

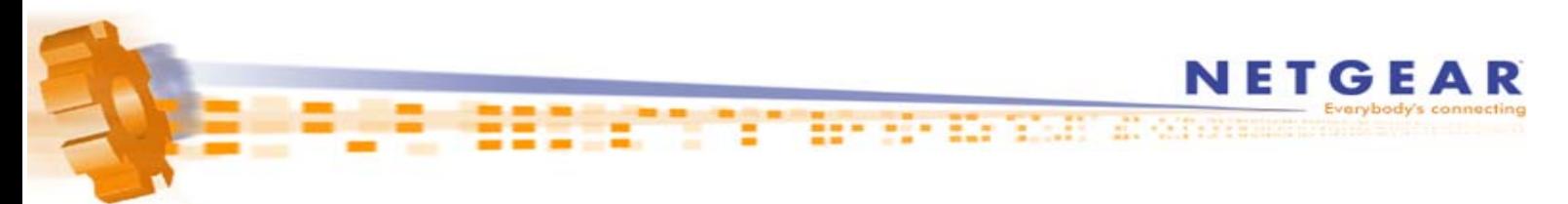

- **2. Konfiguration des Routers für den Internetzugang (T-Online)**
- Starten Sie zunächst den Internet Explorer (sofern noch nicht gestartet).
- Sollte der Internet Explorer versuchen die Startseite zu landen, brechen Sie den Vorgang mit dem Abbrechen-Knopf in der Symbolleiste ab.
	- ×
- Tragen Sie nun in der Adressleiste **http://192.168.0.1** ein und drücken Sie Enter.

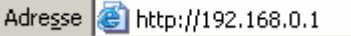

▪ Im folgenden Fenster tragen Sie als Benutzername **admin** ein; das Standard-Kennwort lautet **password**

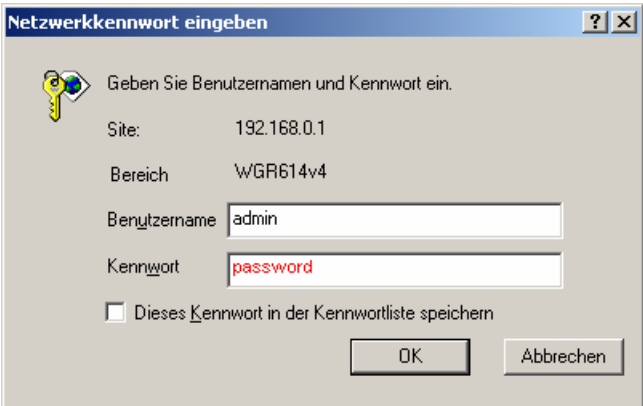

▪ Sollte der Setup-Assistent nicht automatisch angezeigt werden, klicken Sie links oben auf **Setup-Assistent**.

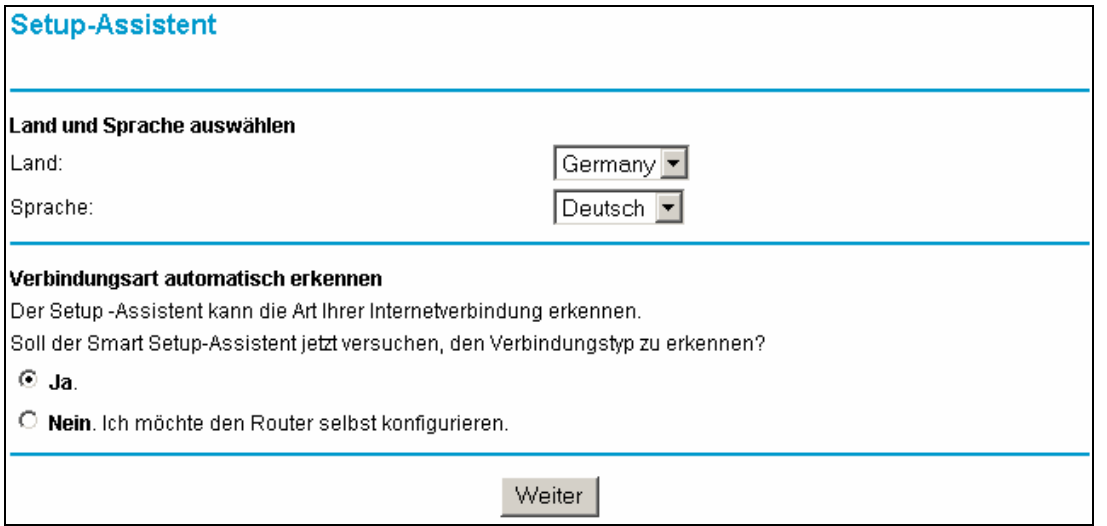

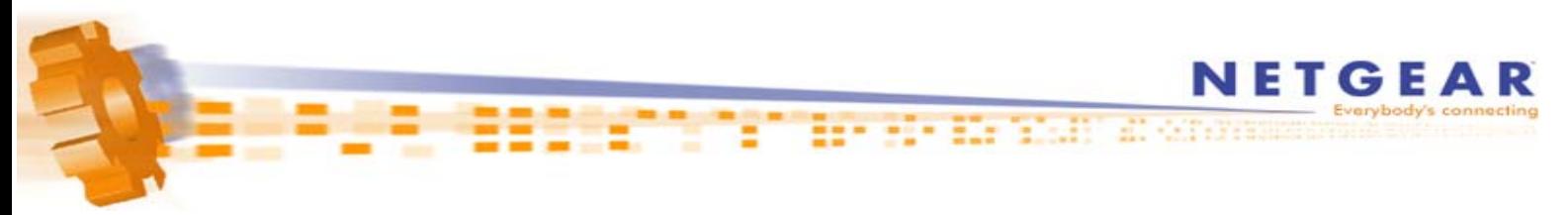

▪ Vergewissern Sie sich, dass **Ja** ausgewählt ist und klicken Sie auf **Weiter**.

▪ Im folgenden Schritt tragen Sie nun Ihre T-Online-Zugangsdaten in folgender Reihenfolge in das Feld **Login** (Anmeldung) ein:

#### ▪ **AAAAAAAAAAAATTTTTTTTTTTTMMMM@t-online.de**

Das **A** steht für die 12 Ziffern Ihrer Anschlusskennung, das **T** für die zugehörige T-Online-Nummer und ▪ das **M** für den 4-stelligen Mitbenutzer-Suffix. Dahinter folgt die Zeichenkette **@t-online.de**

**!** Sollte Ihre T-Online-Nummer aus WENIGER wie 12 Ziffern bestehen, folgt VOR dem Mitbenutzer-Suffix eine #. Der Syntax sieht in diesem Fall wie folgt aus:

#### ▪ **AAAAAAAAAAAATTTTTTTTTTT#MMMM@t-online.de**

Im Feld Password darunter tragen Sie das Kennwort für Ihren Internetzugang ein.

**! Hinweis:** Die Art/Syntax der Benutzerdaten ist Sache des Internetanbieters. Sollten Sie sich bezüglich Ihrer Benutzerdaten (Benutzername u. Kennwort) nicht sicher sein kontaktieren Sie bitte Ihren Internetanbieter (T-Online).

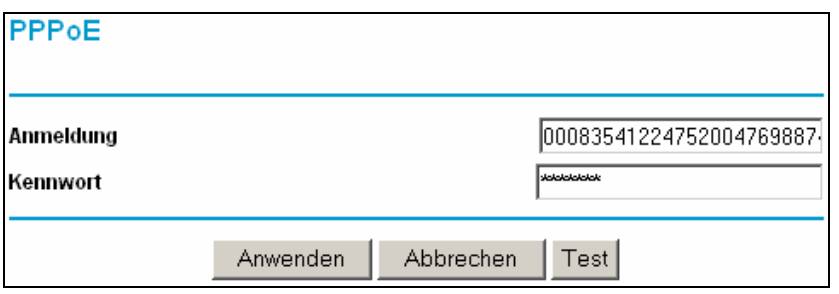

▪ Klicken Sie auf **Anwenden** um die Einstellungen zu übernehmen. Warten Sie, bis die Meldung Einstellungen werden aktualisiert verschwunden ist.

▪ Um zu prüfen, ob die Internetverbindung zustande kommt, klicken Sie links auf den ▪ Menüpunkt **Routerstatus** und dort auf die graue Schaltfläche **Verbindungsstatus**.

Im nun erschienen Fenster klicken Sie auf Verbinden. Bei erfolgreicher Verbindung wechseln ▪ die Punkte Verbindung zu Server, Aushandlung und Authentifizierung auf **An**. Bei IP-Adressabruf sehen Sie die vom Provider zugewiesene IP-Adresse.

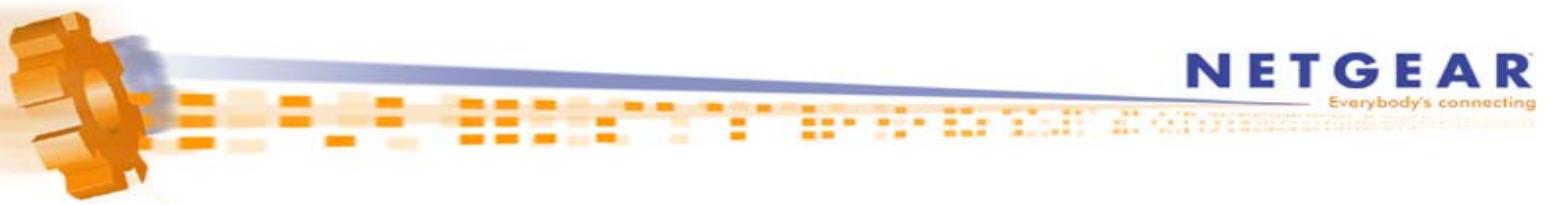

**Contract Contract Contract Contract** 

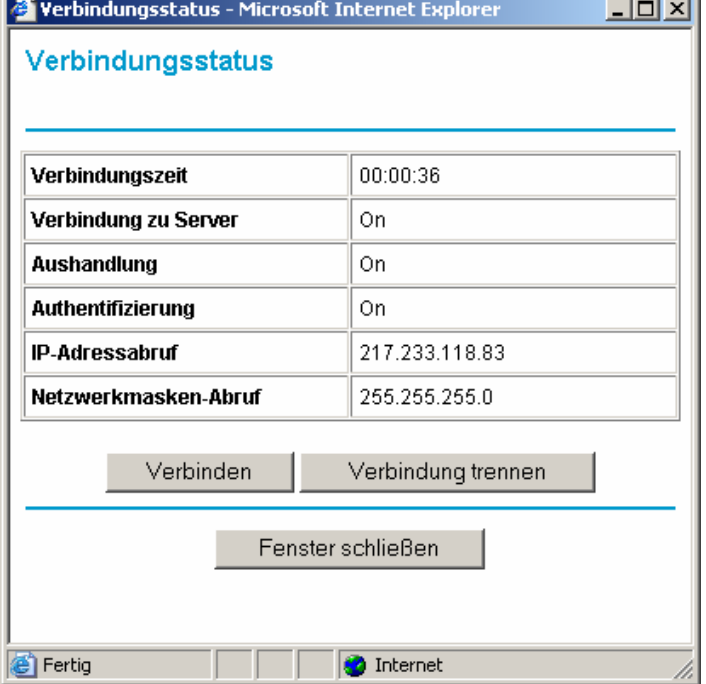

- Im Menüpunkt **Grundeinstellungen** bei **Zeitlimit für Leerlauf** haben Sie die Möglichkeit den Zeitraum ▪ (in Minuten) einzustellen, nach der der Router die Internetverbindung bei Inaktivität trennt. Sollten Sie wünschen, dass die Verbindung niemals getrennt wird (z.B. bei Flatrate), dann tragen Sie dort eine 0 ein.
- Sollten Sie beispielsweise Probleme beim Aufbau mancher Internetseiten oder Probleme Senden/Empfangen von E-Mails haben, so könnte ein falscher MTU-Wert die Ursache sein. ▪ Links im Menüpunkt **WAN-Konfiguration** haben Sie die Möglichkeit diesen Wert zu ändern. ▪ T-Online empfiehlt beispielsweise einen Wert von 1492 (PPPoE-Standard).

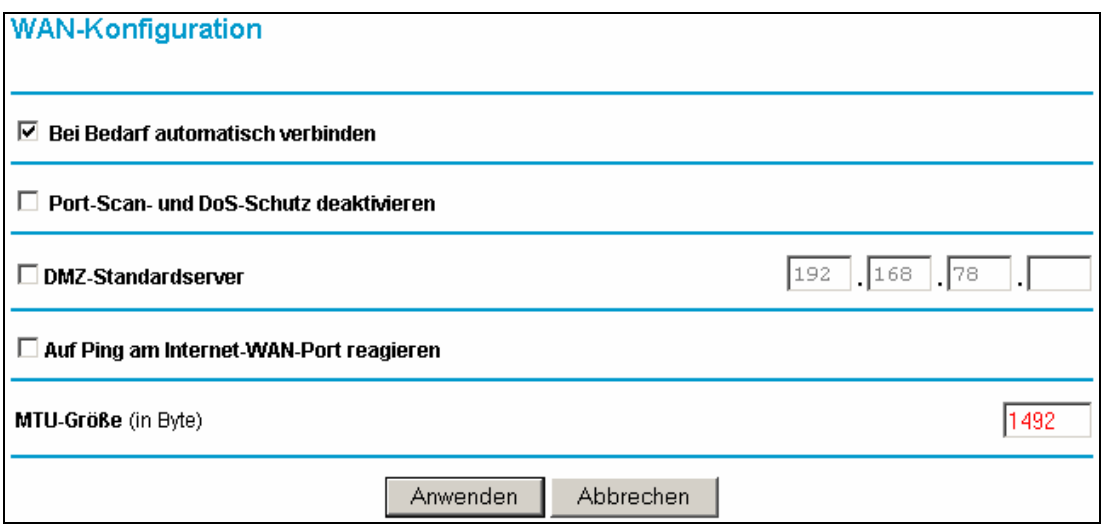